担当:桐村 喬

# 第 10 回 現実世界のモデリング

# ―衣笠キャンパスを作る その②―

#### 今日の内容

- 1. 建物のテクスチャの作成
- 2. 建物へのマテリアルの設定
- 3. 地面のテクスチャの作成
- 4.諒友館前の地下部分の作成 (授業中では省略)
- 5. 地面のモデルの作成とマテリアルの設定
- 6.諒友館前の地下部分へのマテリアルの設定 (授業中では省略)

### 建物のテクスチャの作成

前回作成したキャンパス内の各建物に関して、壁面用のテクスチャを作る。具体的には、 全建物共通の 1 種類のテクスチャと、最低 1 棟の建物に関するその建物専用のテクスチャ を作る。なお、屋根に関しては、空中写真のテクスチャを利用する。

壁面用のテクスチャの素材は、教材フォルダの「tkiri」の「衣笠素材」に建物ごとに画 像データがあるので、各自で、壁面用のテクスチャとして最も適していると考えたものを 選定し、Photoshop で加工すること。Photoshop での加工方法については、第 6 回の配布 資料を参照のこと。

#### 作成するもの

- 全建物共通の壁面用テクスチャ 1 種類
- 各自が選んだ特定の建物(最低1棟)に関する壁面用テクスチャ(最低1種類)

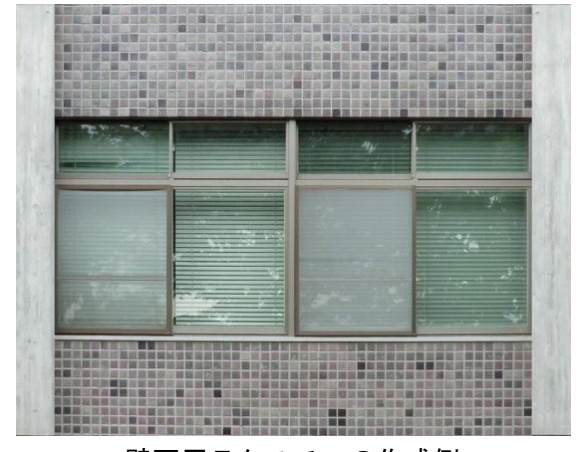

壁面用テクスチャの作成例

#### 建物へのマテリアルの設定

壁面用のマテリアルを作成する

- 「ウィンドウ」―「マテリアル」で、マテリアルダイアログを開き、壁面用の新しい マテリアルを作成する
- 「テクスチャイメージを使用する」にチェックを入れ、加工したテクスチャを選択
- 「マテリアル名」を設定して、「OK」を押してマテリアルを作成する

#### 屋根用のマテリアルを作成する

- 「メジャー」ツールを使って、空中写真のおおよそのサイズを測る 東西: mm 南北: mm
- マテリアルダイアログで、「選択」タブをクリックし、「モデル 内」の「Google Earth Snapshot1」というマテリアルをクリッ クする
- 「マテリアルを作成」ボタンをクリックし、「マテリアル名」 をわかりやすい名前に設定する
- テクスチャのファイル名の下の欄に空中写真のサイズを指定 する

※2 つの数値の横にある鎖のボタンをクリックし、鎖が外れて いる状態で入力すること。

「OK」を押して、マテリアルを作成する

### 各マテリアルを設定する

- 壁面用マテリアルをどれか1つの建物に設定する
- 設定した面上で右クリックし、「テクスチャ」––「配置」とクリックし、テクスチャの 位置およびサイズを調整して、縦方向の窓の数と階数が一致するように修正する
- 「色抽出」ツールで、修正したマテリアルが適用されている面をクリックしてから、 他の建物にもマテリアルを適用していく ※前回の建物の高さの修正:学而館の高さは、図書館よりも少し高いようなので、**3m** ほど高くしてください。
- 屋根用のマテリアルをどれか 1 つの建物に設定する
- テクスチャの配置を調整して、建物の形状と空中写真の屋根の部分が一致するように 修正する
- 「色抽出」ツールで、他の建物の屋根にもマテリアルを適用していく

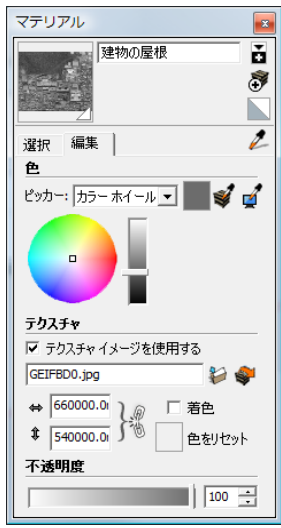

### 地面のテクスチャの作成

地面用のテクスチャを作る。地面のマテリアルとしては、衣笠山および中央広場の緑地、 第一体育館前などのアスファルト、西側広場などのタイルの 3 種類を用意する。緑地とア スファルトは、SketchUp のものを利用し、タイルに関してのみ作成する。テクスチャの素 材は、教材フォルダの「tkiri」の「衣笠素材」の「タイル素材」にある。作成方法は、建 物の場合と同様。

作成するもの

● 地面のタイルのテクスチャ1種類

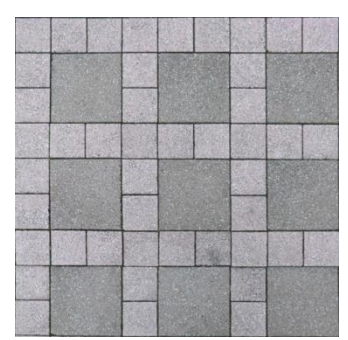

タイルのテクスチャの作成例

### 諒友館前の地下部分の作成

空中写真をもとに、諒友館前の地下部分のモデルを作成する。この段階では、地面を掘 り下げ、階段を作るだけにする。

- 新しいレイヤ(名称は「地面・地下」とする)を作成する
- 地面·地下レイヤを現在のレイヤにした状態で、Google Earth Snapshot レイヤを表示 する
- 地下部分を囲むように長方形を描く
- 長方形の面を選択し、削除する
- 地下部分のうち、屋根のある部分を切り出すように、長方形を 3 分割する
- プッシュ/プルツールで 3 分割したそれぞ れの長方形を 5m 押し下げる (5m=「5000」 (mm)と入力)
- 階段部分を東西それぞれ作る
	- > 1段は 20cm (=200mm) とし、踏み面 の奥行きも同じく 20cm とする
	- **>** 中間の高さ (2.5m 前後、12~13 段)で 踊り場を作る
	- > 最下部にも、平らなスペースを残してお く(実際はテーブルなどが置いてある) 地下部分の作成例

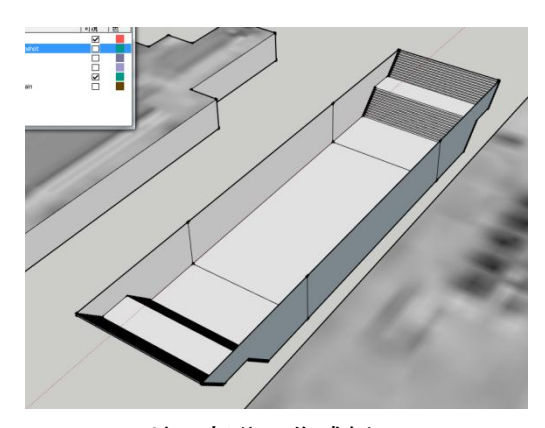

### 地面のモデルの作成とマテリアルの設定

敷地全体のモデルを作り、諒友館前の地下部分とモデルを「交差」させてから、緑地、 アスファルト、タイルの 3 種類に分割していく。

- レイヤ 0(建物のレイヤ)を追加で表示する(現在のレイヤは地面・地下レイヤのまま)
- 建物と交わらないように注意しながら大学の敷地を囲む ※敬学館も囲む(道路を含めてよい)
- 諒友館前の地下部分のモデルをすべて選択し、右クリックして「交差」–「モデルと 交差」をクリックする
- アスファルト部分を分割する(下の画像参照。Google マップでも判別可能)
- 中央広場を緑地部分として分割する
- 残りはタイル部分とするので、分割し忘れていないか確認する

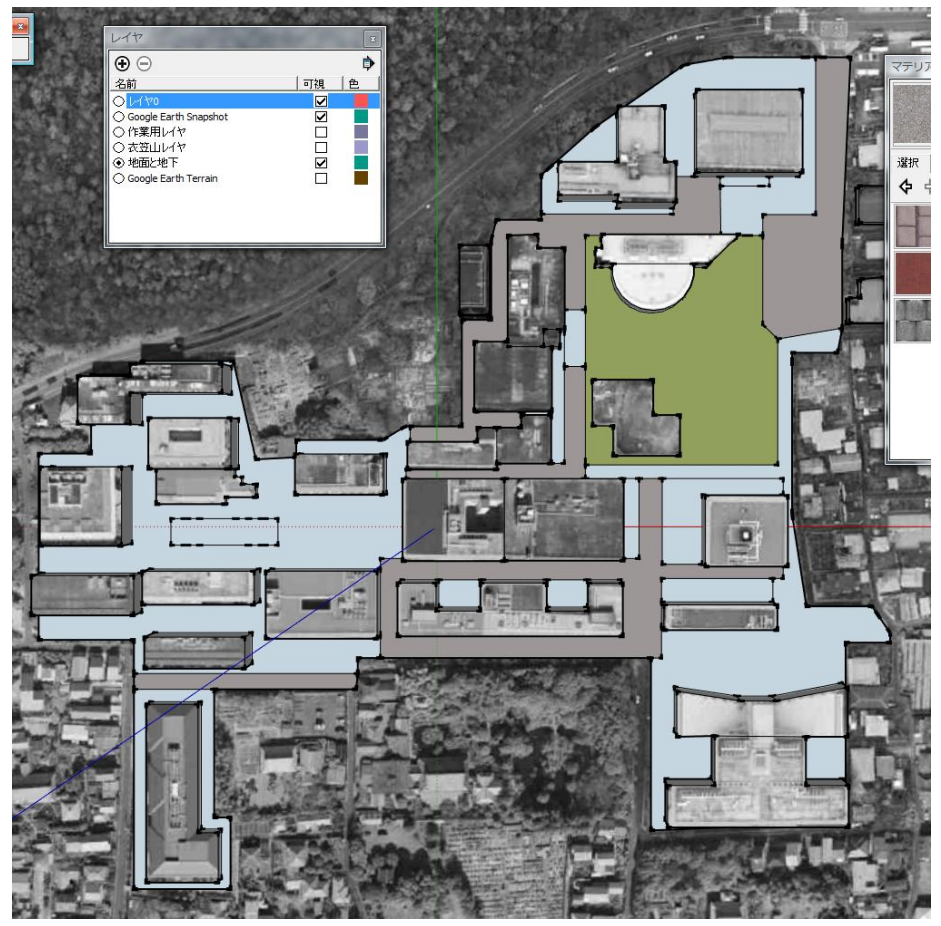

分割の目安

 地面に、アスファルト・緑地・タイルのマテリアルをそれぞれ設定する タイルに関しては、適当なサイズになるように、テクスチャの配置を修正すること。

## 諒友館前の地下部分へのマテリアルの設定

- 諒友館前の地下部分は、地面との「交差」時に面でフタをされた状態なので、再度 3 分割し(階段部分と地下部分)、階段の上の面のみ削除する
- 実際の写真を参考に、地下空間の入口に窓を作る(東西とも)

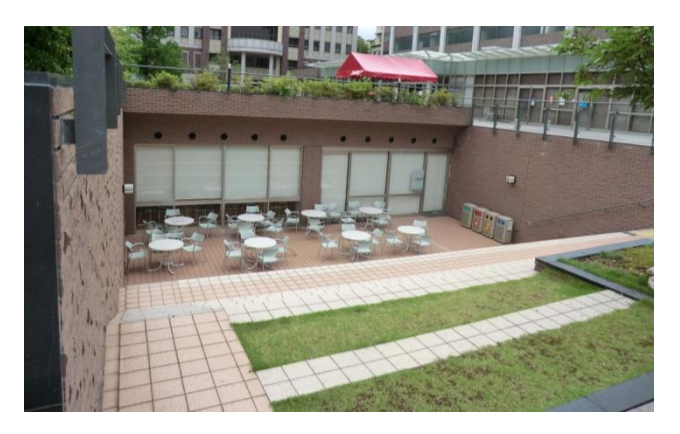

 窓には半透明のマテリアルを、階段、踊り場、地下空間の屋根については、タイルの マテリアルを設定する

# 今回の作業の完成図

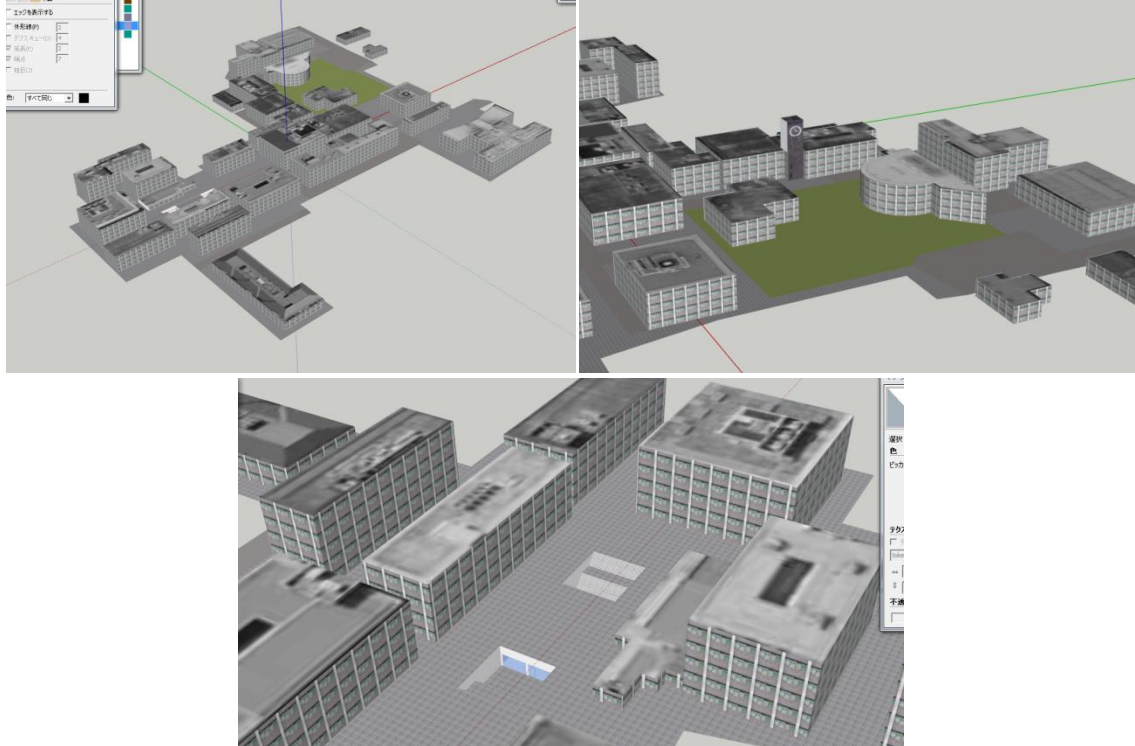

※スタイルの設定のうち、「エッジを表示する」と「外形線」のチェックを外している